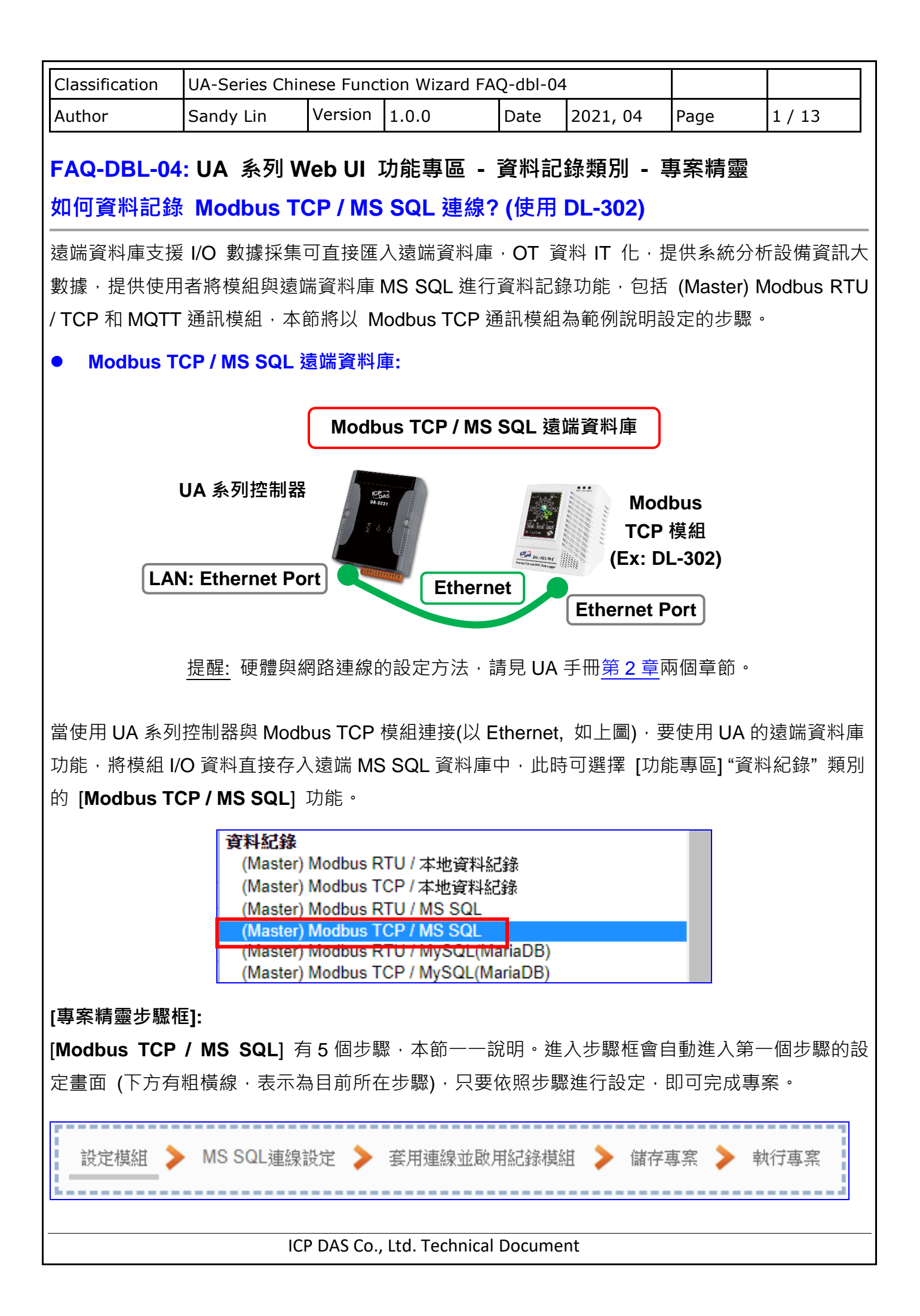

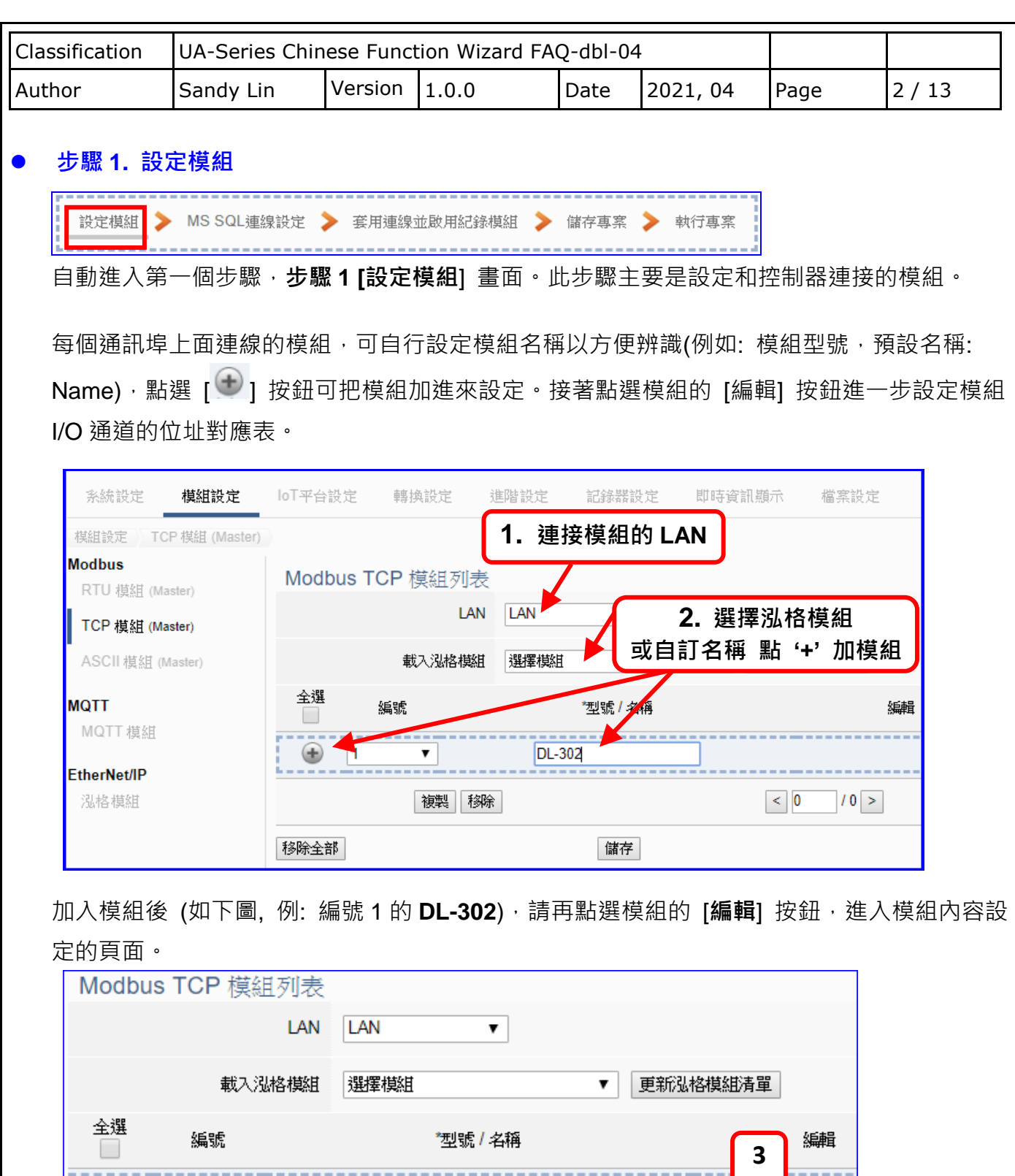

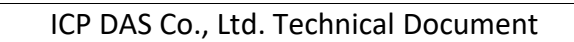

**DL-302** 

儲存

編

 $11 >$ 

 $\leq$  1

若設定錯誤,可勾選模組編號前的方框,按移除按鈕可刪除該模組。

Name

 $\bigoplus$ 

 $\Box$ 

移除全部

 $\overline{2}$ 

 $\pmb{\mathrm{v}}$ 

複製 移除

 $\overline{1}$ 

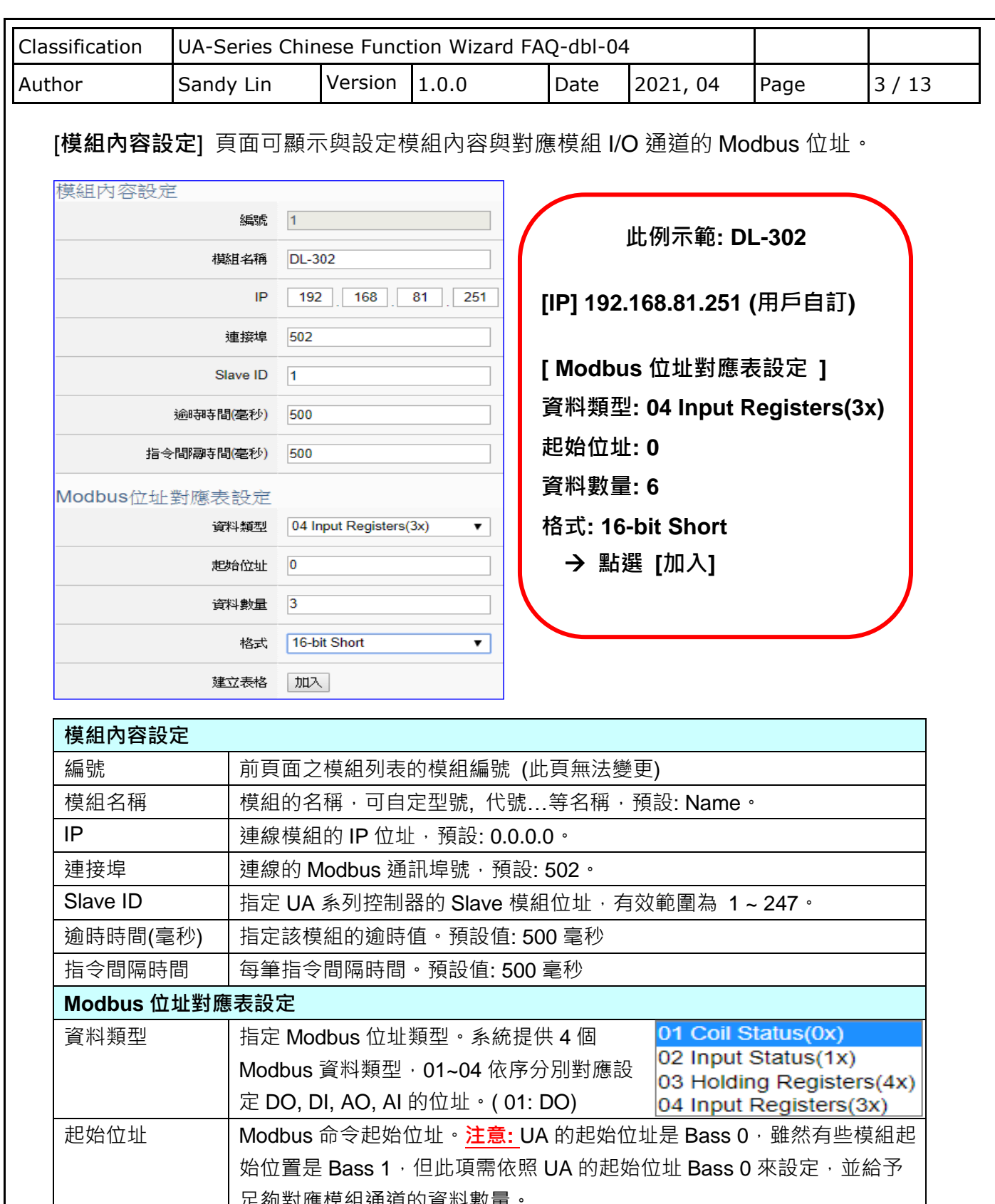

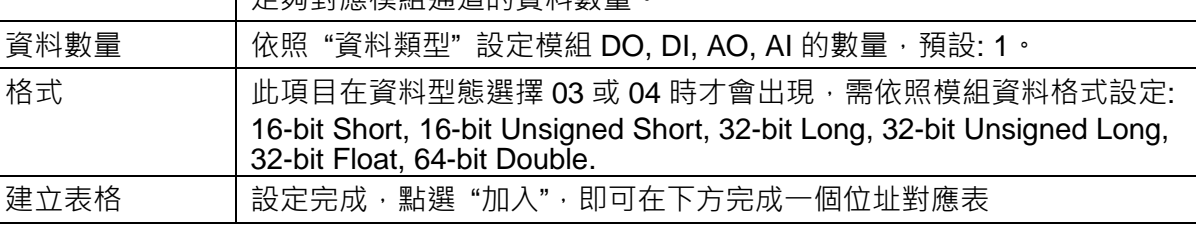

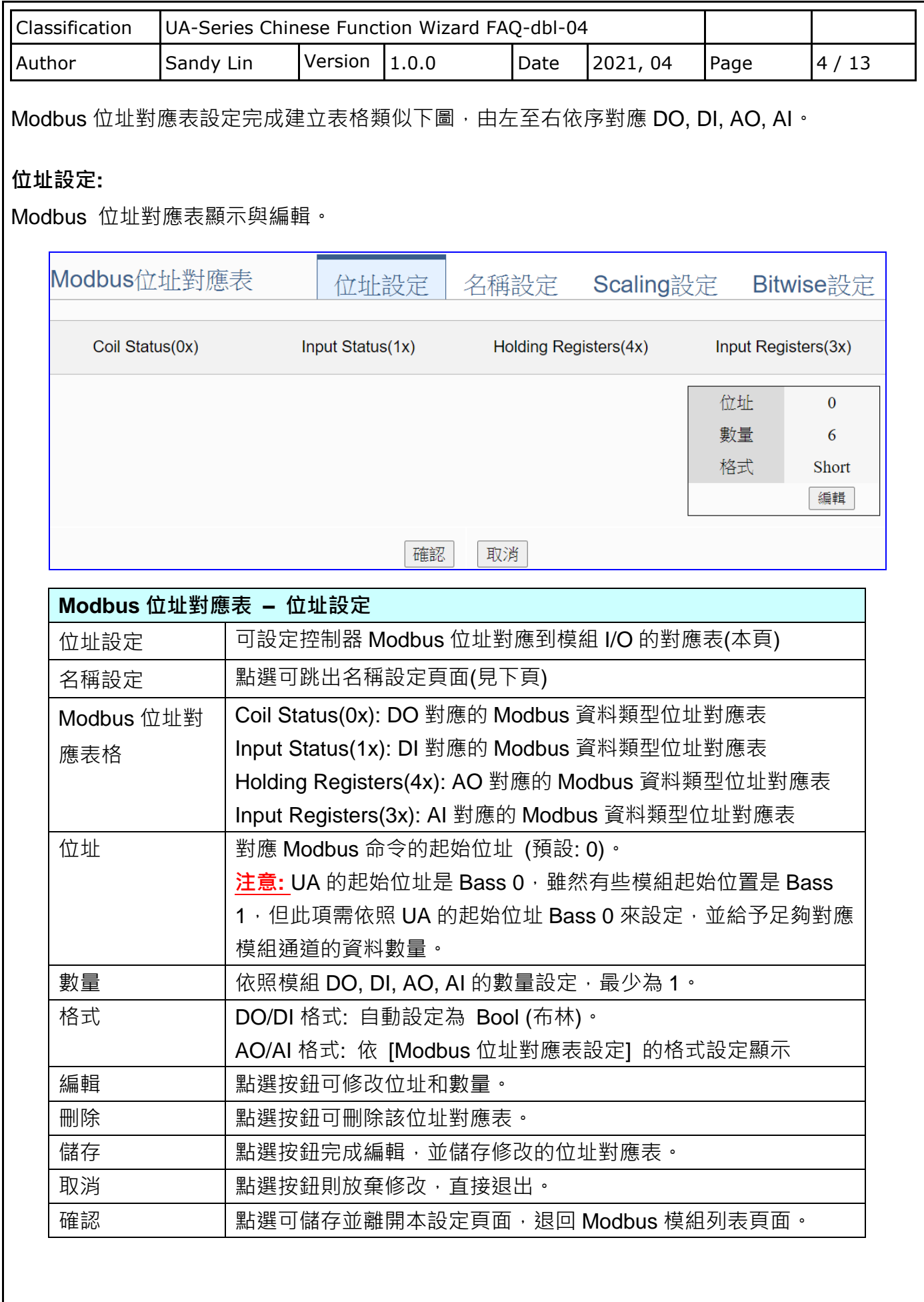

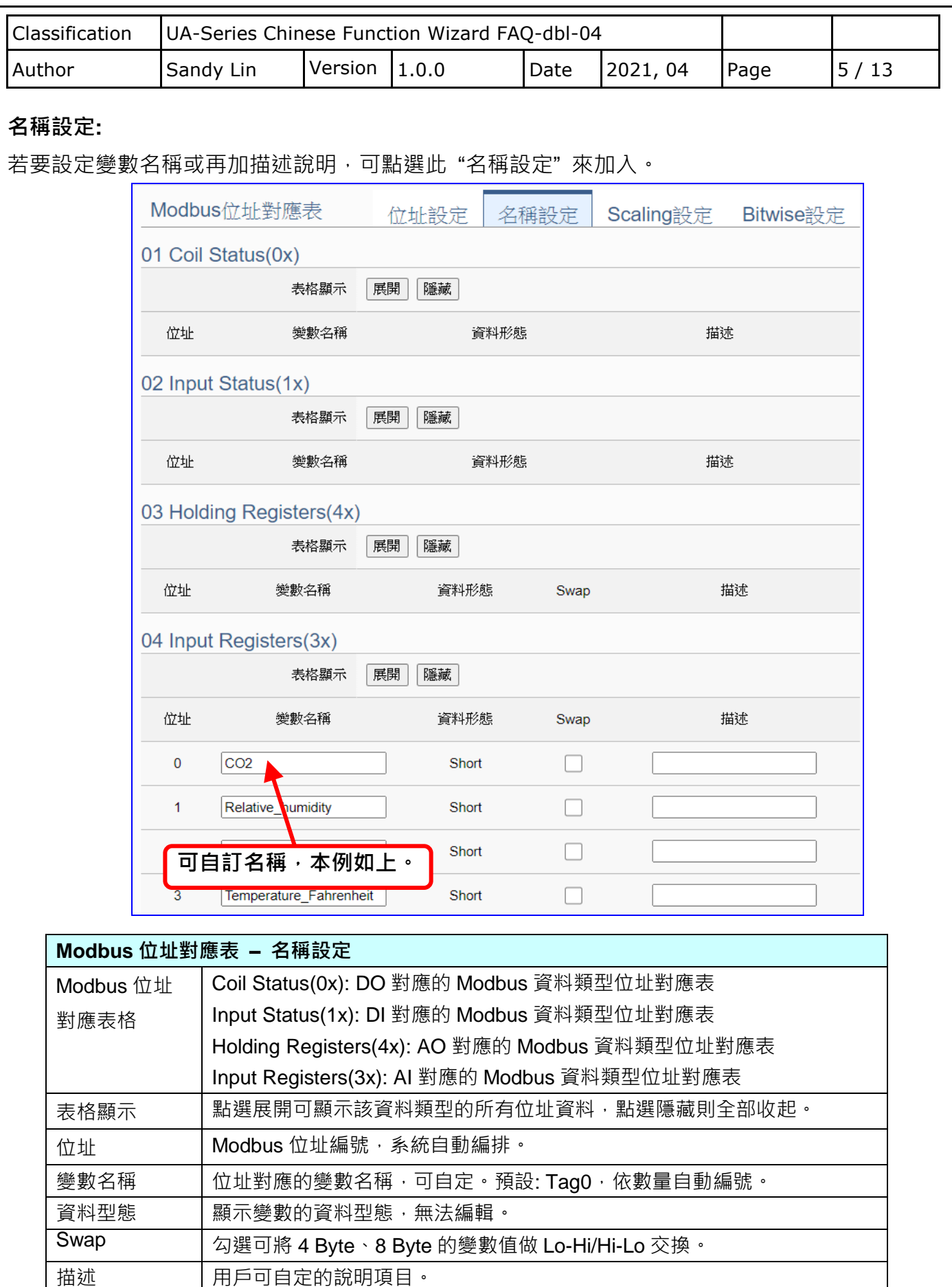

ICP DAS Co., Ltd. Technical Document

確認 點選可儲存並離開本設定頁面,退回 Modbus 模組列表頁面。

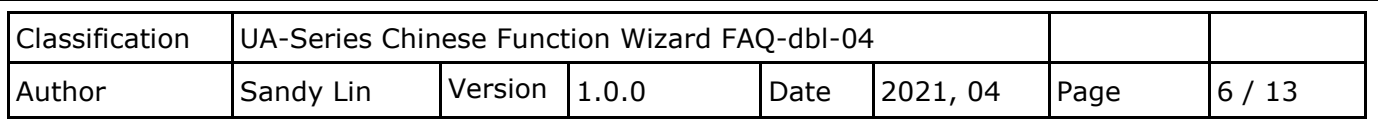

## **Scaling 設定:**

僅支援 **Modbus RTU/TCP 的 AI/AO 設定**,這兩種設定才會出現此功能頁籤。若變數值需縮放轉 換,可在此頁點選該變數的"細項展開",輸入來源/輸出變數的最大/小值和偏移量,加入描述說 明,記得點選 "**啟用**",才會啟動 Scaling 轉換功能。

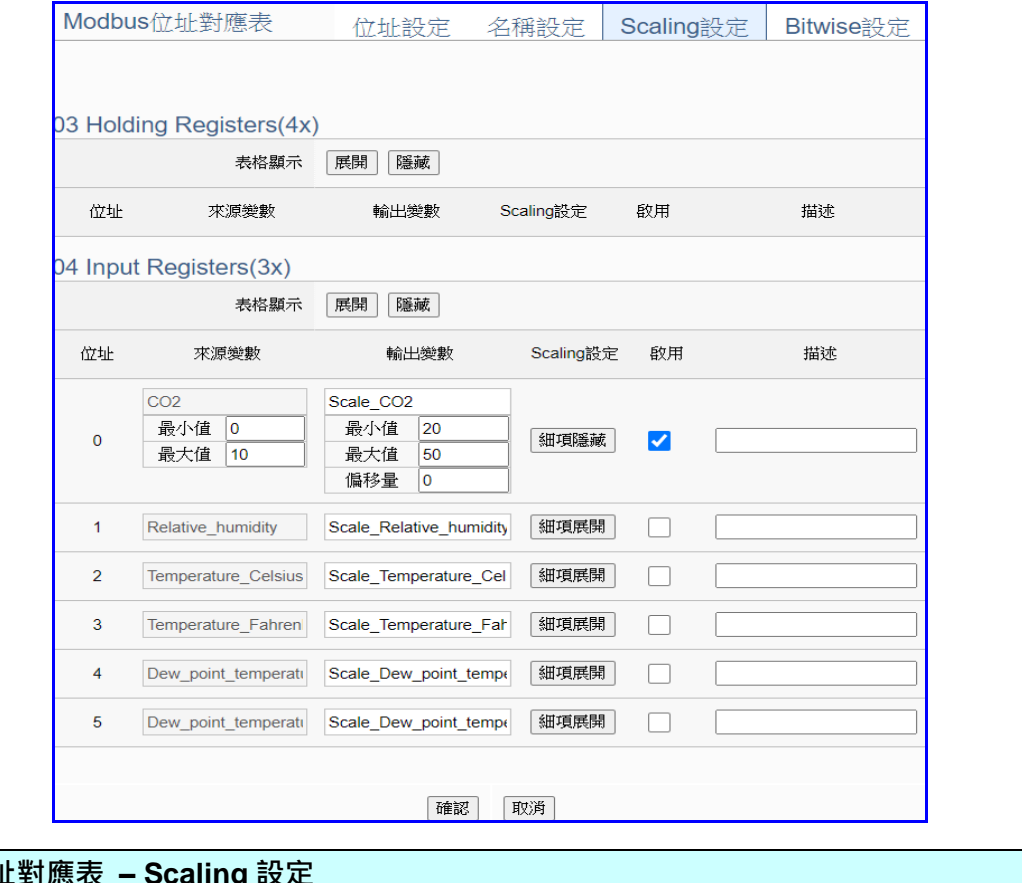

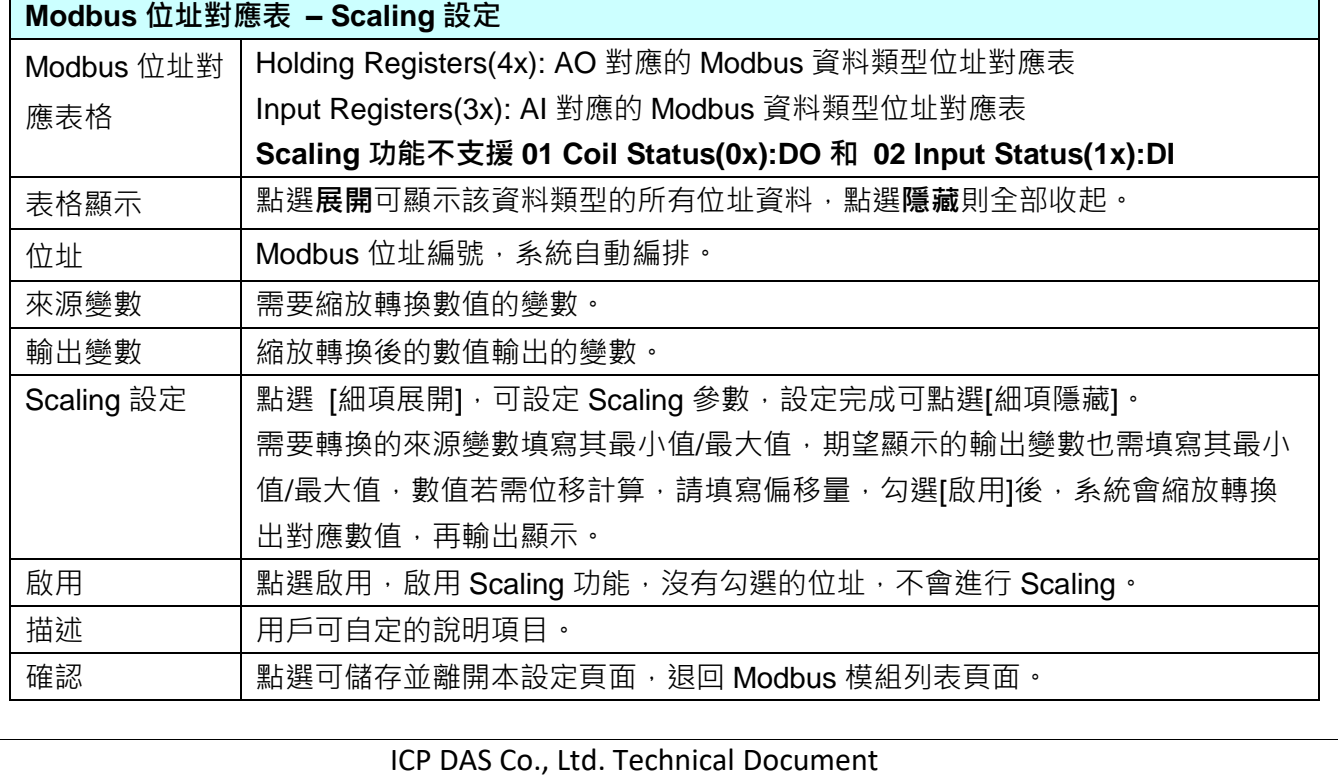

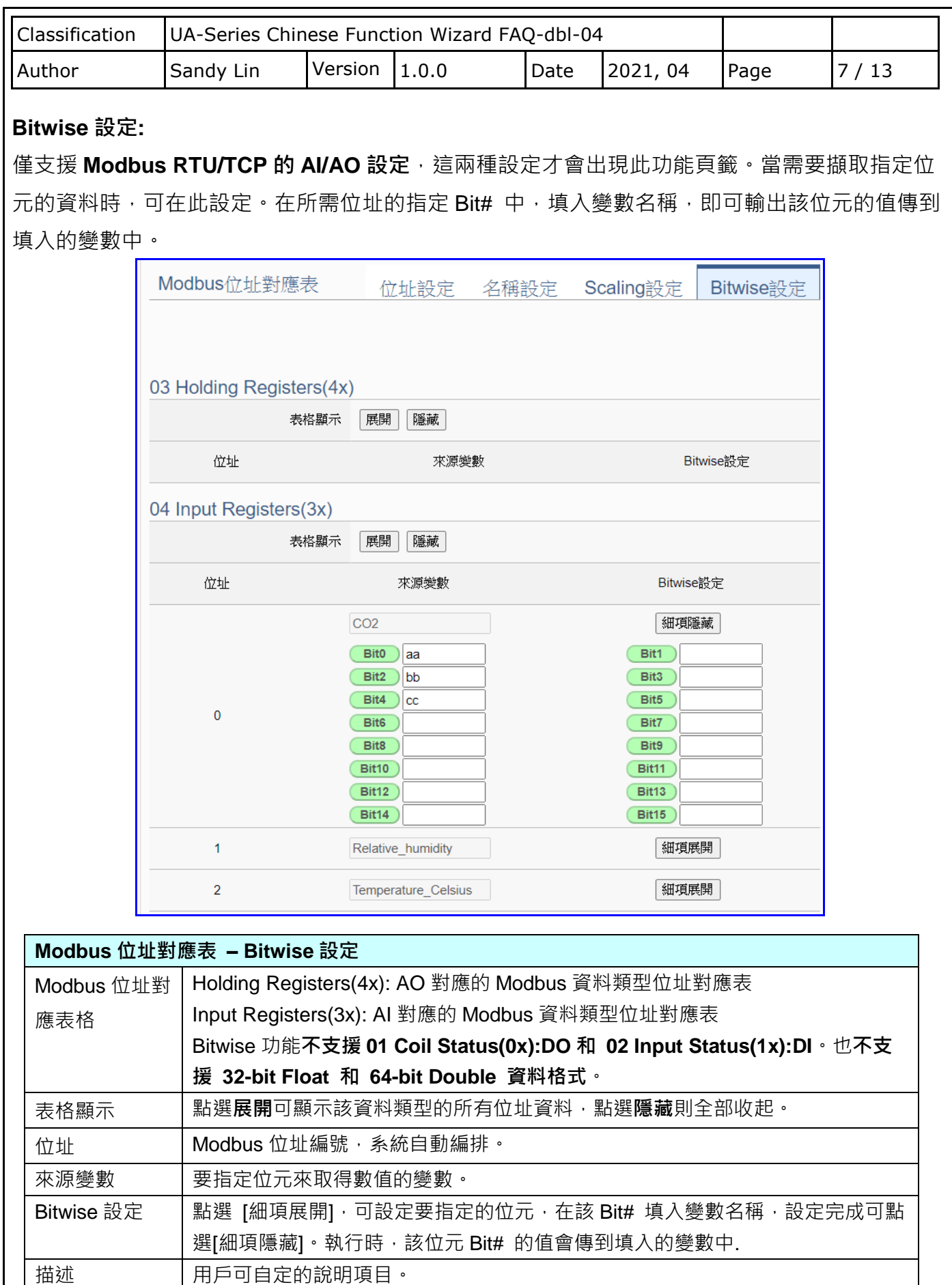

確認 またまのの儲存並離開本設定頁面,退回 Modbus 模組列表頁面。

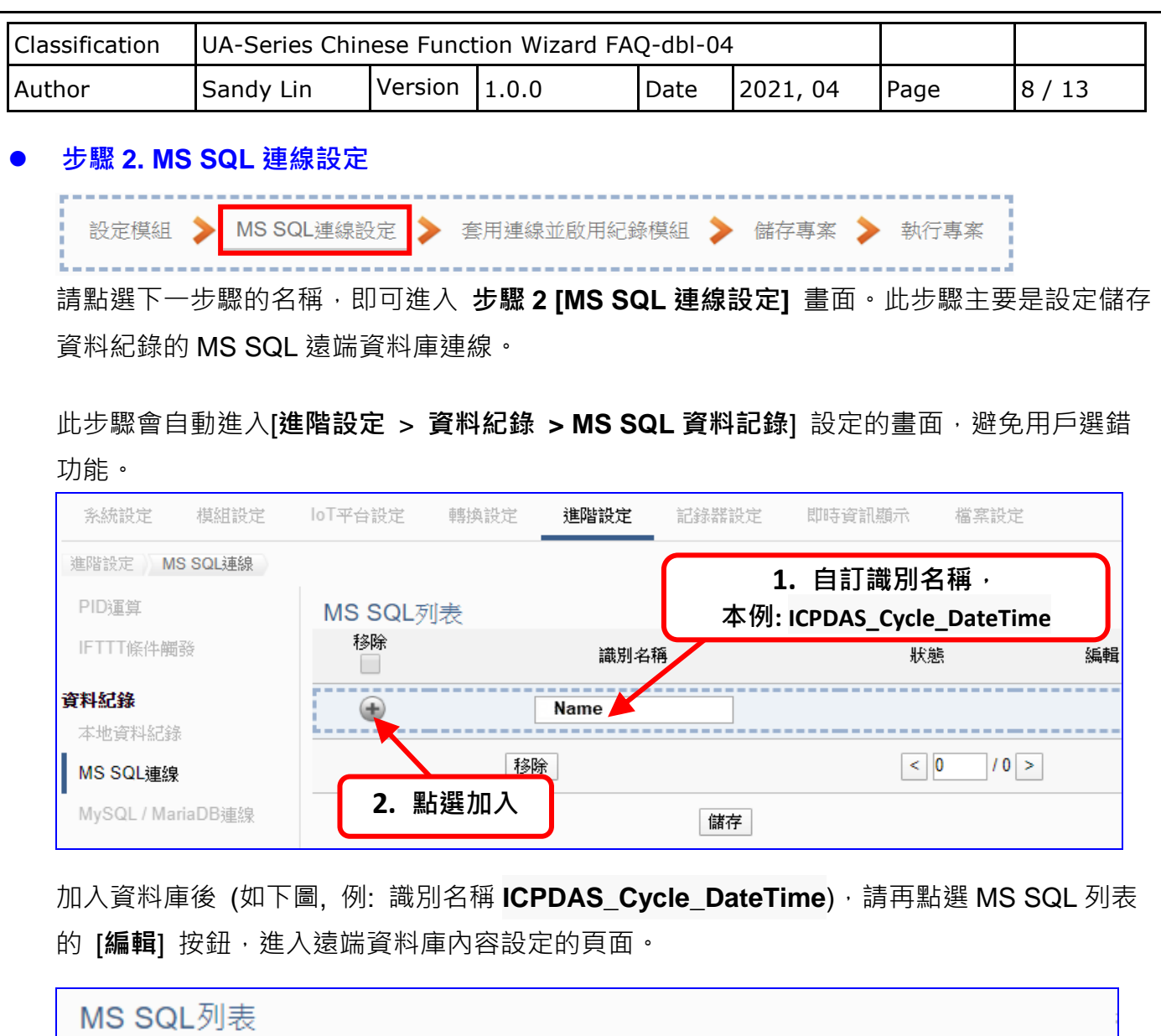

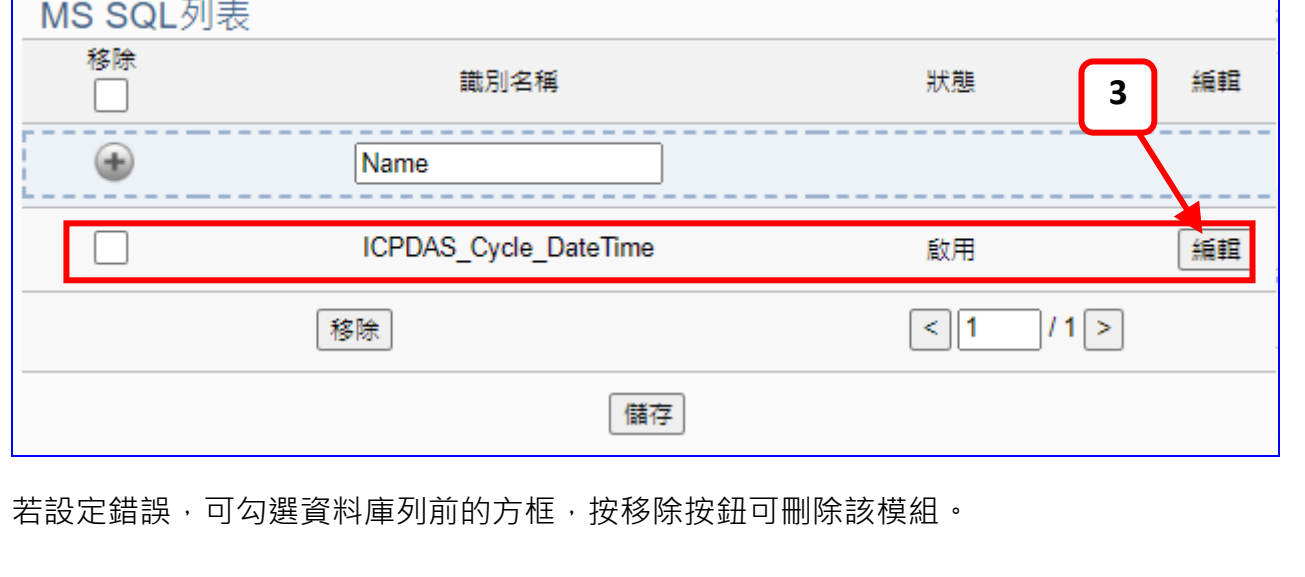

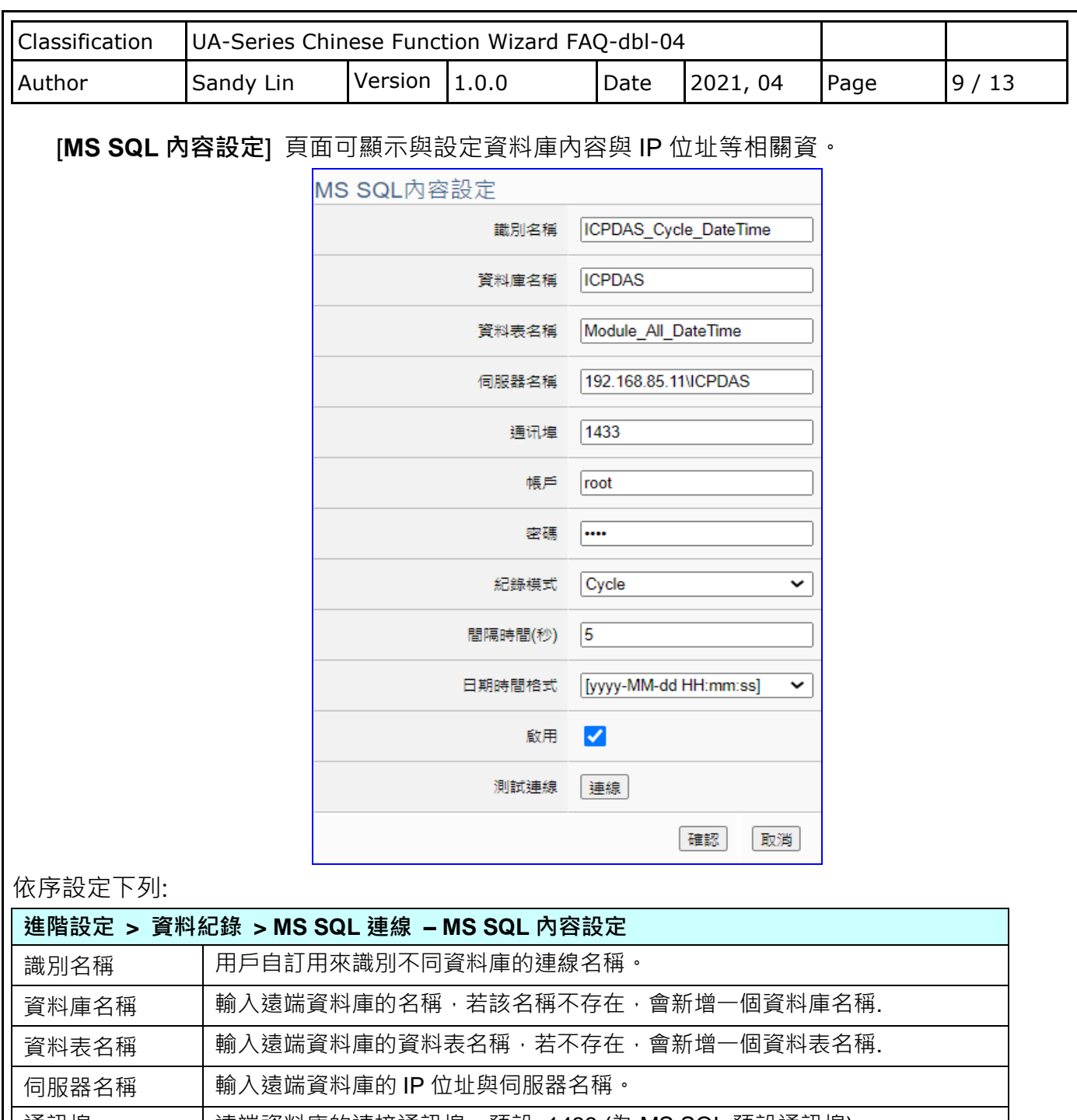

通訊埠 | 遠端資料庫的連接通訊埠 · 預設: 1433 (為 MS SQL 預設通訊埠) **帳戶 / 密碼 │ 登入遠端資料庫的帳戶名稱和密碼**。請向遠端資料庫申請。

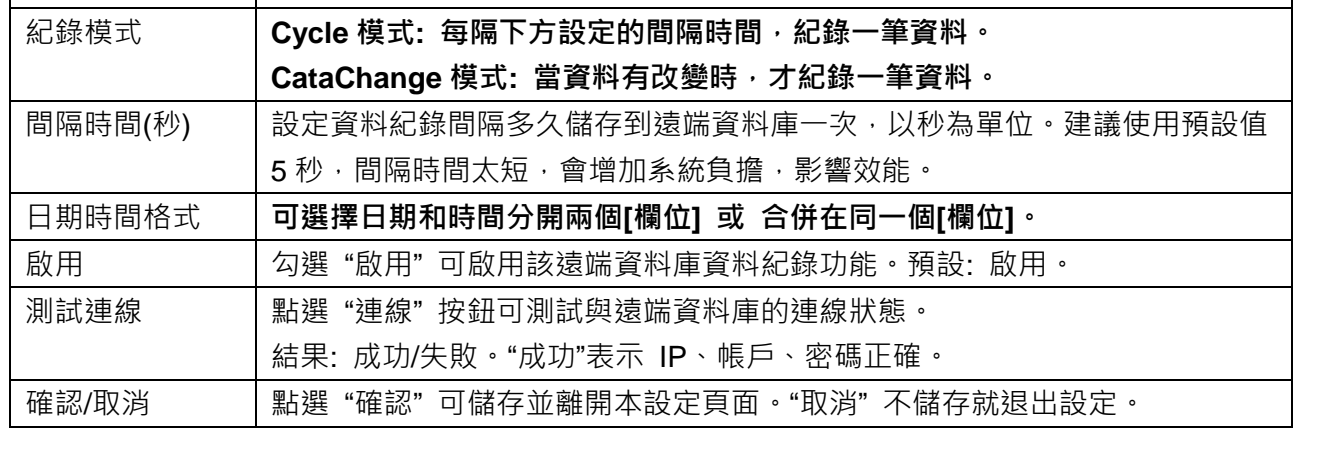

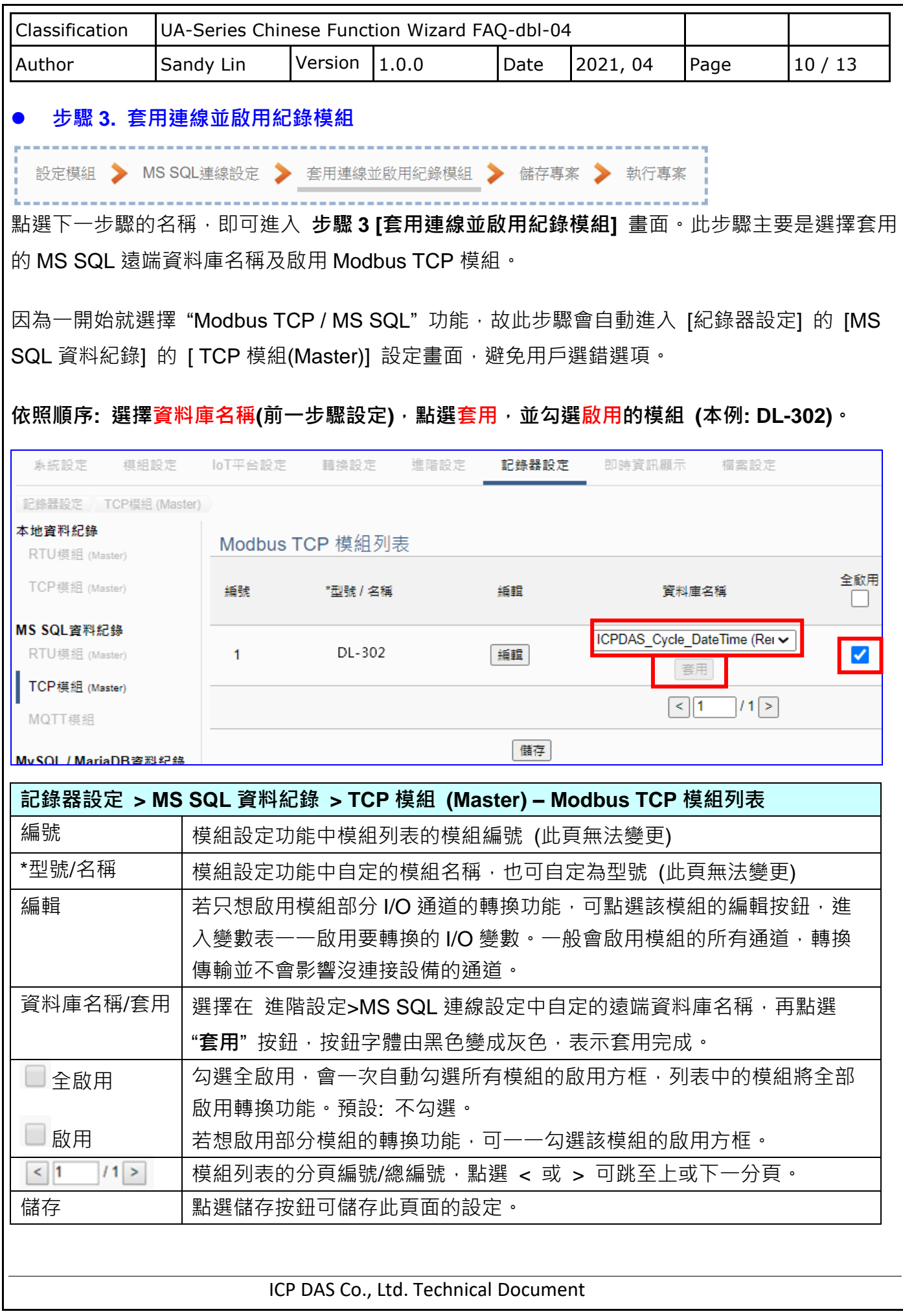

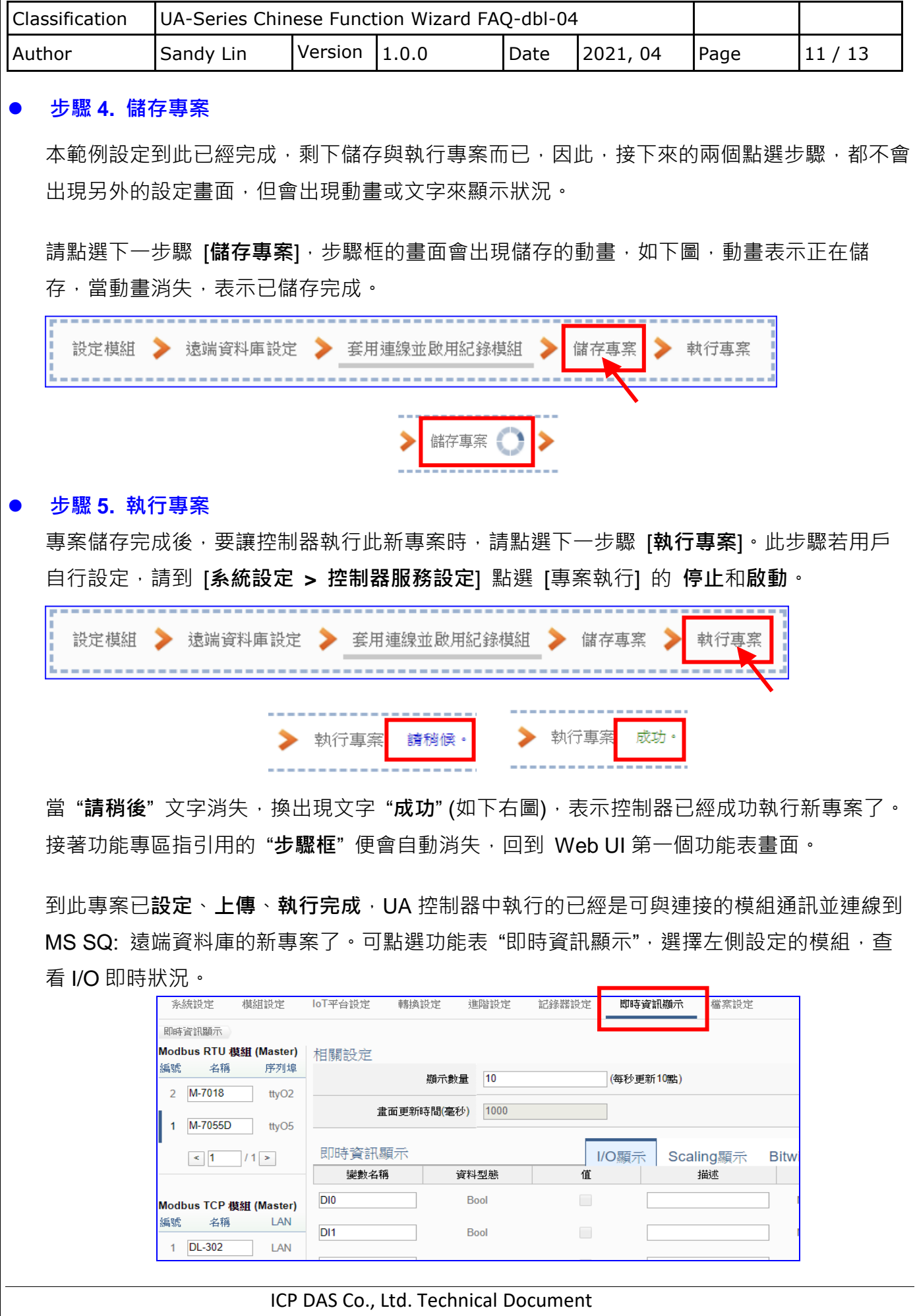

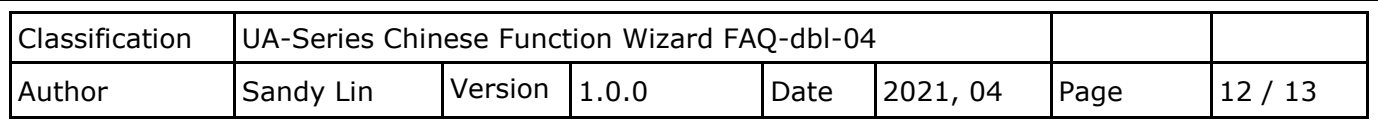

**MS SQL 資料庫端欄位說明:** 

**每一個 Tag 數據與狀態分開各自紀錄一列,每個間隔時間往下新增一列,依時序紀錄 Tag 資訊。**

資料庫端的操作,請參考 UA 系列 [FAQ](http://www.icpdas.com/en/faq/index.php?kind=326#923) 列表 之 FAQ-001:

FAQ-001 如何將 UA [產品採集的數據存入](https://www.icpdas.com/web/product/download/iiot/ua/faq/UA-tc-FAQ-001.pdf) SQL 後, 由 InduSoft 趨勢圖呈現? (以 MS SQL 2017 [Express](https://www.icpdas.com/web/product/download/iiot/ua/faq/UA-tc-FAQ-001.pdf) 為例)

遠端的 **MS SQL** 資料庫連線畫面圖:

1. MS SQL 資料庫 **日期/時間欄位分開的參考畫面**

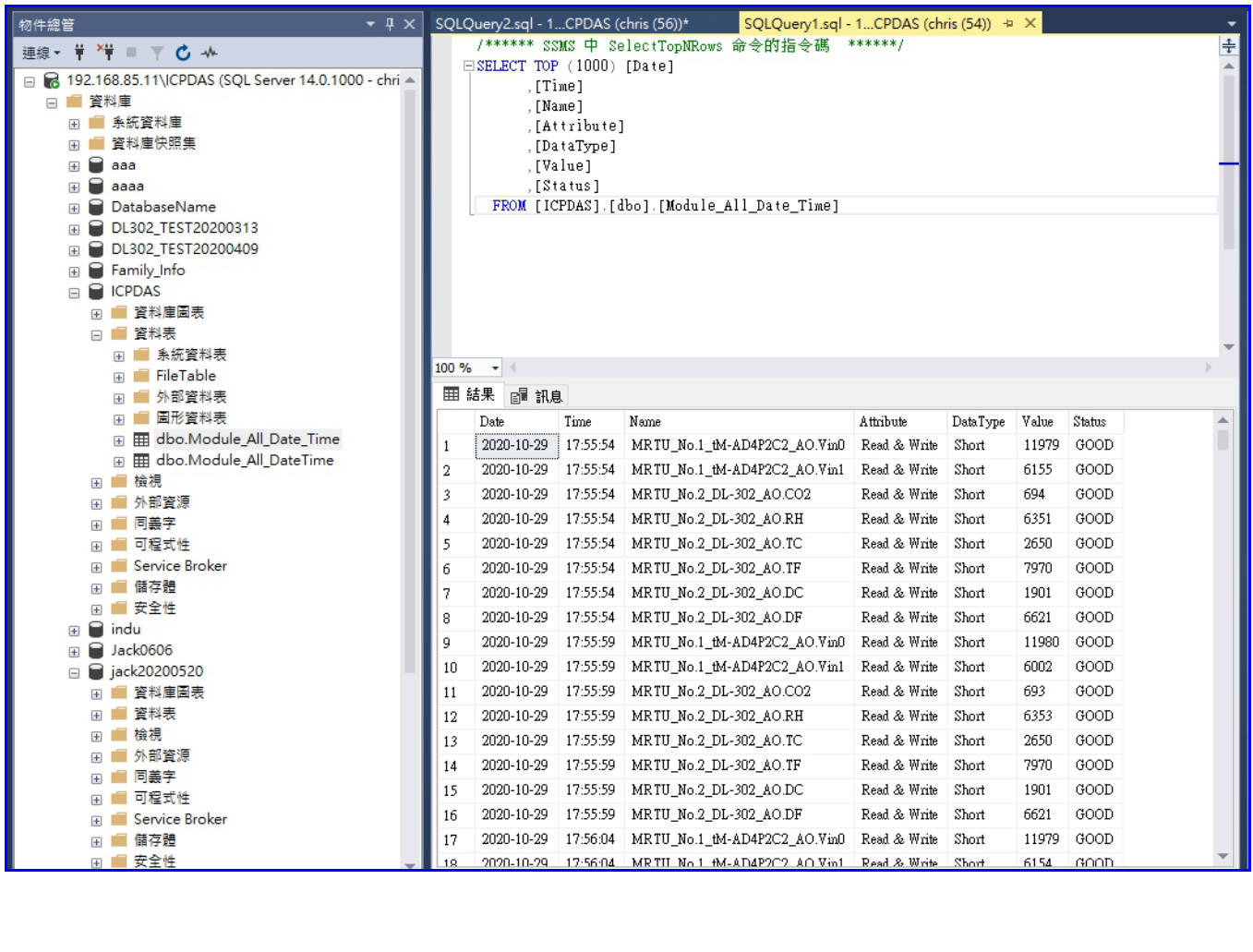

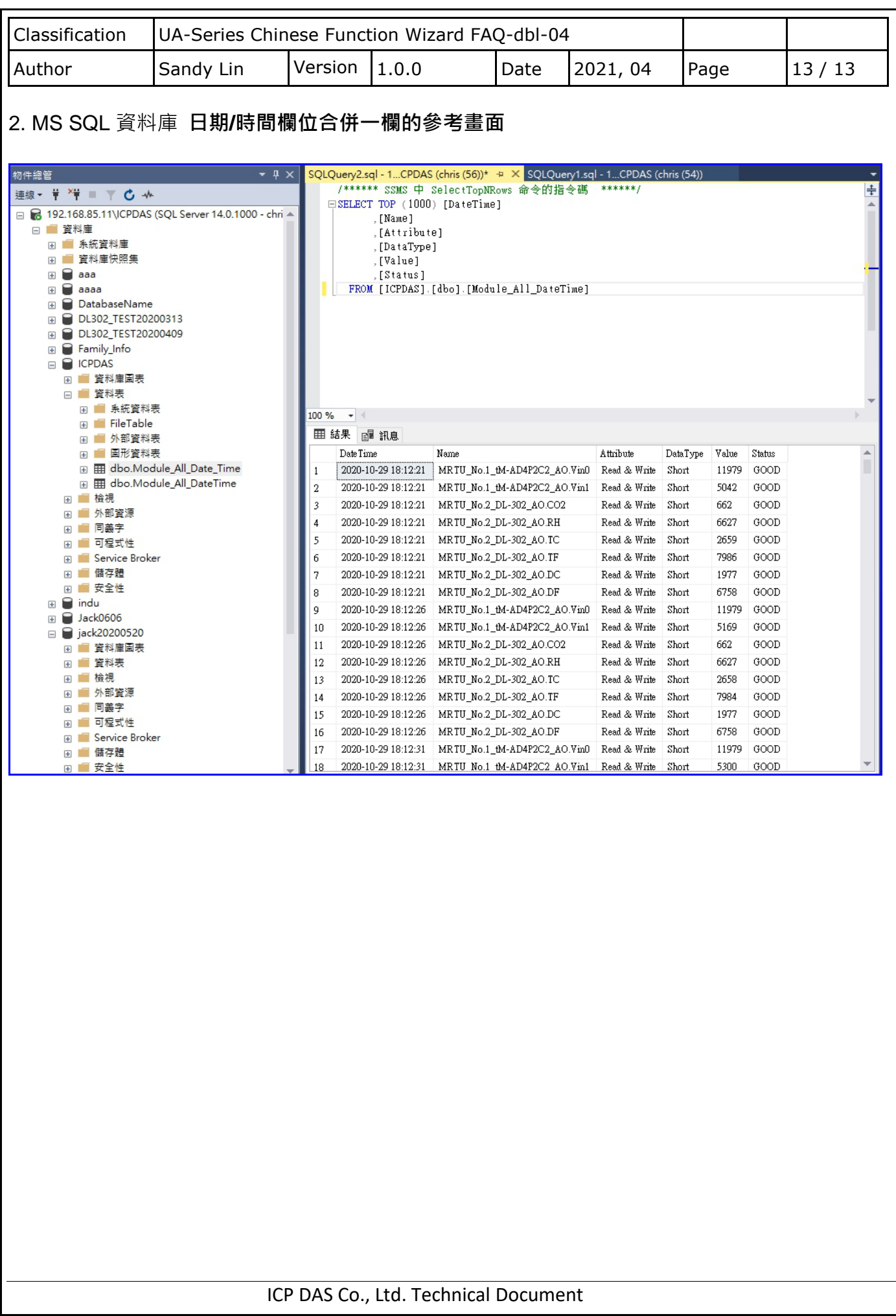